# avancargo.

# Avancargo Transportista

**SCANIA** 

# La plataforma inteligente de carga terrestre

Somos un ecosistema de soluciones tecnológicas para potenciar la logística de transporte terrestre en Latinoamérica. Combinamos el software más avanzado con las mejores prácticas operativas. Potenciamos la red de dadores de carga, operadores logísticos y transportistas.

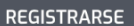

**INICIAR SESIÓN** 

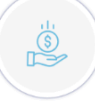

# Ahorrá dinero, ahorrá tiempo

Operá más eficientemente con la mejor tecnología aplicada a la logística.

# Capacidad confiable y flexible

Una red de +20 mil compañías fiscalizadas en tres países. Logística segura

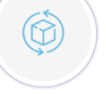

# Información y datos transparentes

Capturamos datos en todo momento. Integramos nuestro motor de BI a tu empresa

# ¿Qué tipo de usuario sos?

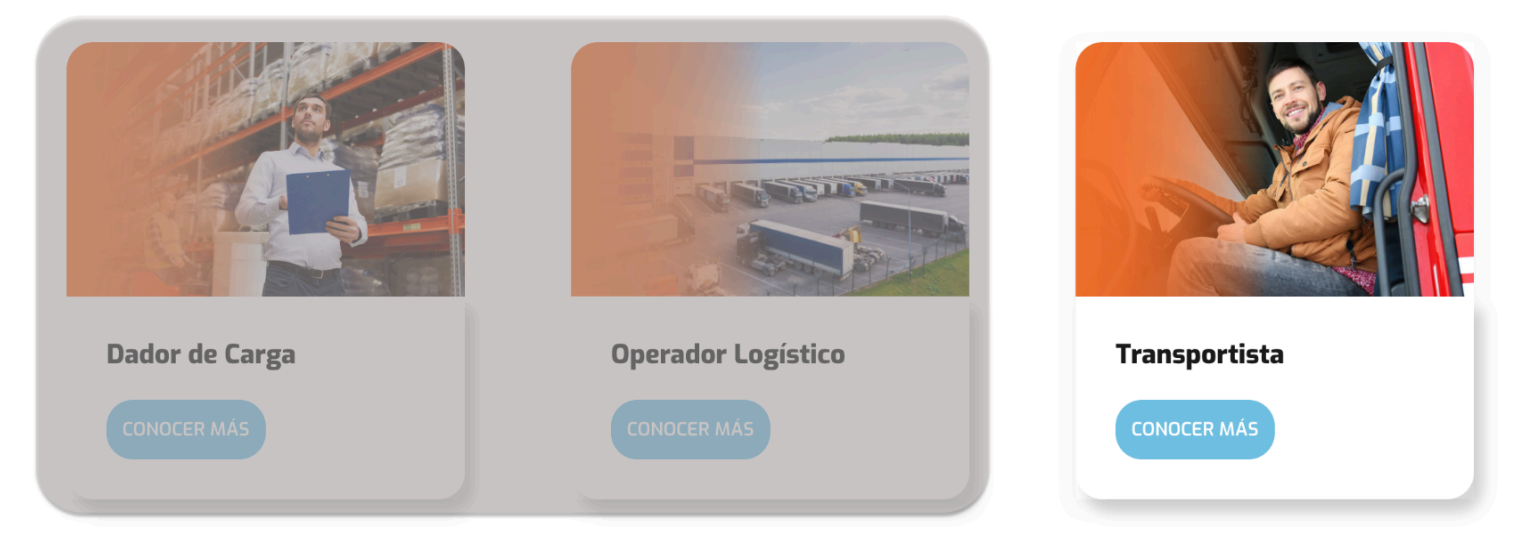

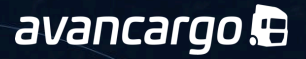

#### **PERFIL TRANSPORTISTA**

El perfil Transportista es un acceso gratuito que permite a los transportistas interactuar con los dadores de carga de la red Avancargo de una manera rápida y sencilla, mejorando todos los procesos, desde el control documental, asignación de viajes, seguimiento y facturación de servicios.

La plataforma permite que se establezcan distintos procesos para cada dador de carga y/o tipo de operaciones. Sugerimos que estés siempre atento a toda la información brindada y que consultes los procedimientos a cada uno de los clientes de la red.

A continuación, detallamos las principales funciones:

# **Perfil de la organización [Soporte](http://www.youtube.com/watch?v=L_8cCurPL4Q) Soporte**

Resumen/Datos generales/Inscripciones/Financiera/Miembros

Ingresa al perfil de tu organización para visualizar el estado general de tu flota y registrar usuarios e información relevante de tu empresa, como contactos, CBU, y otros datos relevantes..

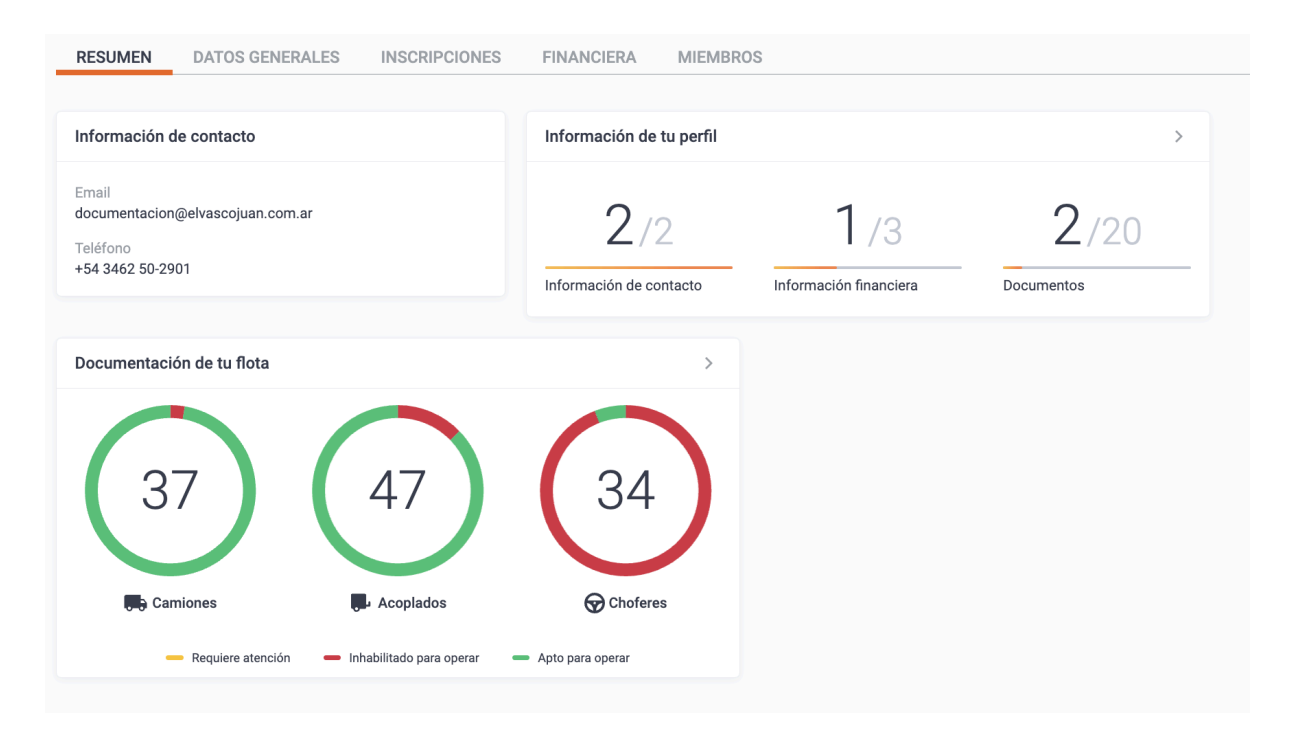

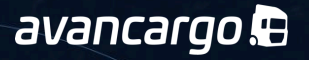

Email facturacion/administracion:

Dentro de los datos generales de la empresa se deberá incluir un mail asignado a la persona encargada del área administrativa para que le llegue toda la información referida a facturación, pagos y cobros.

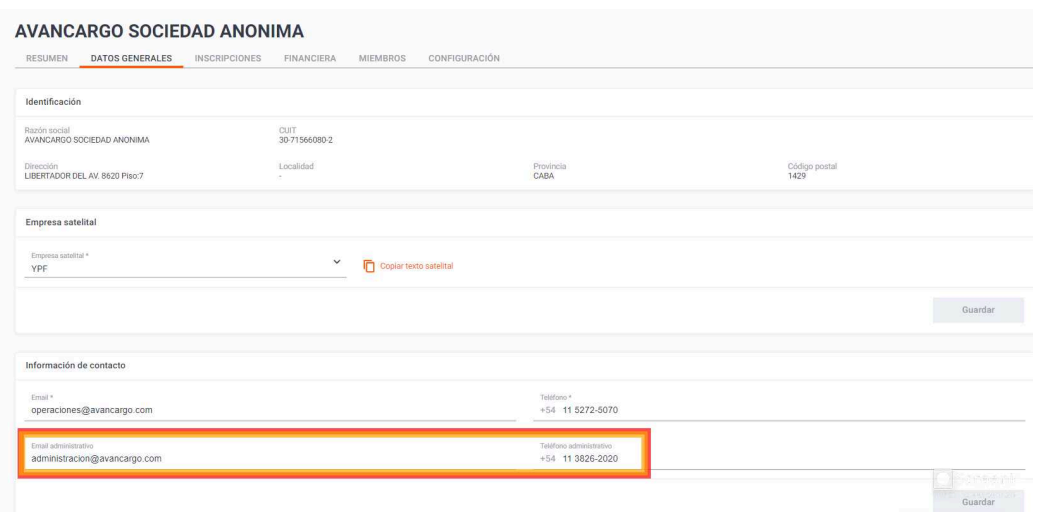

# <u>Gestión de Flota propia de [Soporte](https://www.youtube.com/watch?v=Tep_FLYbKo8) de Soporte de Soporte de Soporte de Soporte de Soporte de Soporte de Sopor</u>

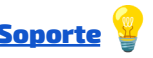

Camiones/Acoplados/Choferes/Equipos

Administra toda tu flota accediendo a la información y habilitaciones digitales de tus unidades y choferes.

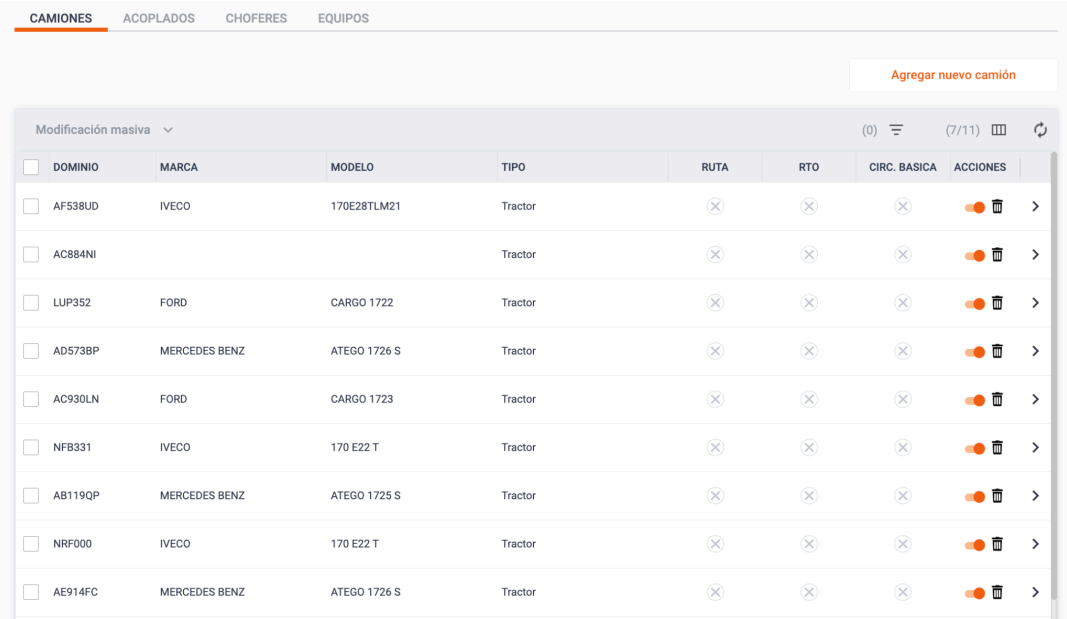

Al momento de registrarte, la plataforma se conecta automáticamente con distintos organismos públicos para asegurar una gestión rápida y eficiente.

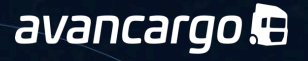

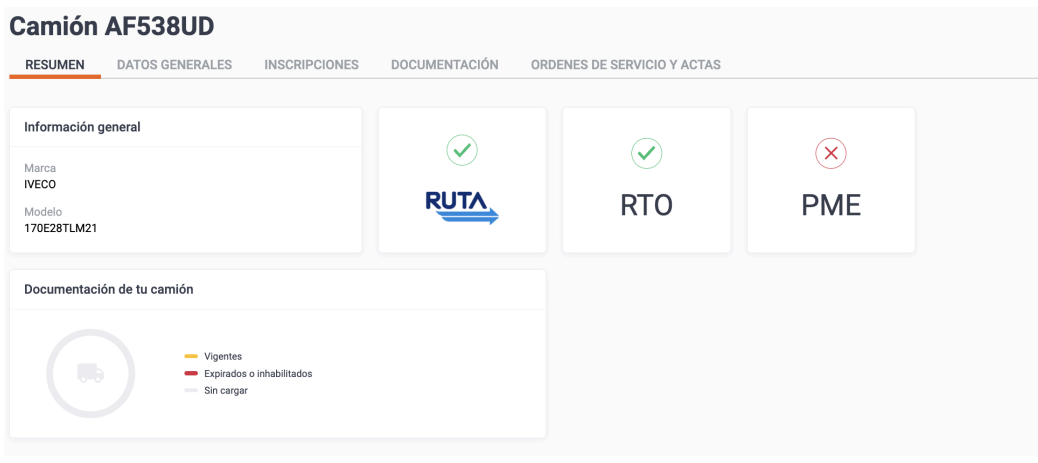

Todas las patentes que figuren bajo la misma razón social del perfil que generaste, se visualizarán respectivamente en camiones y acoplados brindándote información online de cada detalle de tus unidades.

Registra el DNI, Nombre y celular de tus Choferes para poder comenzar a gestionar equipos y acceder al estado de las habilitaciones LINTI digitalizado.

# **Gestor Documental [Soporte](https://www.youtube.com/watch?v=I_TyfNeGTN0) Soporte Soporte Soporte**

Flota propia

Digitaliza todos los documentos de tu flota para asegurarte el correcto seguimiento de tu habilitaciones y vencimientos, mantener actualizados a tus clientes y acceder a todo tipo de oportunidades en la red Avancargo.

*Acceso Gestor Documental*

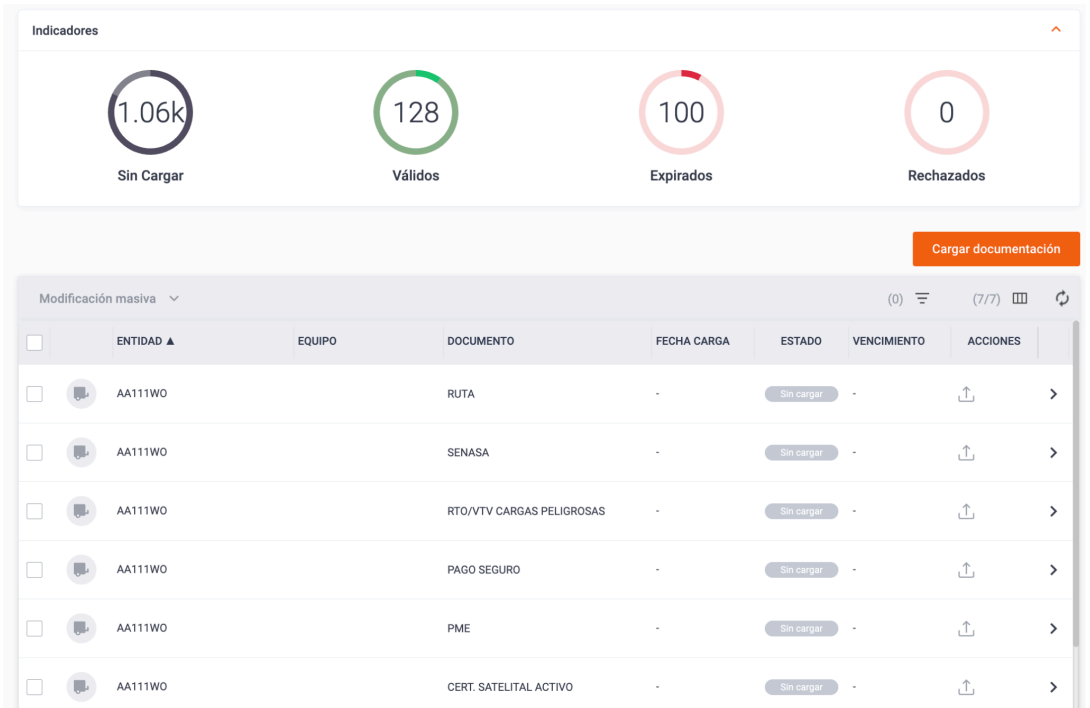

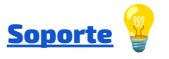

*Acceso por entidad: Camion/Acoplado/ Chofer*

| <b>Acoplado NWL302</b> |                                  |                      |                      |                             |                          |            |               |
|------------------------|----------------------------------|----------------------|----------------------|-----------------------------|--------------------------|------------|---------------|
| <b>RESUMEN</b>         | <b>DATOS GENERALES</b>           | <b>INSCRIPCIONES</b> | <b>DOCUMENTACIÓN</b> | ORDENES DE SERVICIO Y ACTAS |                          |            |               |
| Documentos en uso      |                                  |                      |                      |                             |                          |            |               |
| TIPO DE DOCUMENTO      |                                  |                      | <b>ESTADO</b>        | <b>FECHA DE VENCIMIENTO</b> | <b>ACCIONES</b>          |            |               |
| <b>RUTA</b>            |                                  |                      |                      | Válido                      | 03/02/2024               | 业          | $\rightarrow$ |
| <b>SENASA</b>          |                                  |                      |                      | Sin cargar                  | J.                       | $\sqrt{2}$ | $\rightarrow$ |
|                        | <b>RTO/VTV CARGAS PELIGROSAS</b> |                      |                      | Válido                      | 02/06/2024               | 业          | $\rightarrow$ |
| <b>PAGO SEGURO</b>     |                                  |                      |                      | Expirado                    | 10/09/2023               | 业 ♪        | $\,$          |
| <b>PME</b>             |                                  |                      |                      | Sin cargar                  | i,                       | $\sqrt{2}$ | $\rightarrow$ |
|                        | <b>CERT. SATELITAL ACTIVO</b>    |                      |                      | Sin cargar                  | $\overline{\phantom{a}}$ | $\sqrt{2}$ | $\,$          |
| <b>SEDRONAR</b>        |                                  |                      |                      | Sin cargar                  | $\sim$                   | $\sqrt{2}$ | $\,$          |
| <b>POLIZA SEGURO</b>   |                                  |                      |                      | Válido                      | 25/12/2023               | 业          | $\,$          |

*Sugerencia: Registra todos los documentos posibles para darle más valor a tu flota, cumplir con los requerimientos de tus clientes y acceder a nuevas oportunidades.*

## Tablero General de [Soporte](https://www.youtube.com/watch?v=wFSrmy24ITs) de Soporte de Soporte de Soporte de Soporte de Soporte de Soporte de Soporte de Soporte d

Tablero Viajes/Tablero Cargas/Tablero Operaciones

Ingresa al tablero de viajes para acceder a las cargas que te fueron asignadas, confirmarlas, asignar equipo y realizar el seguimiento desde en camino al origen hasta entregado en destino.

*Tablero general*

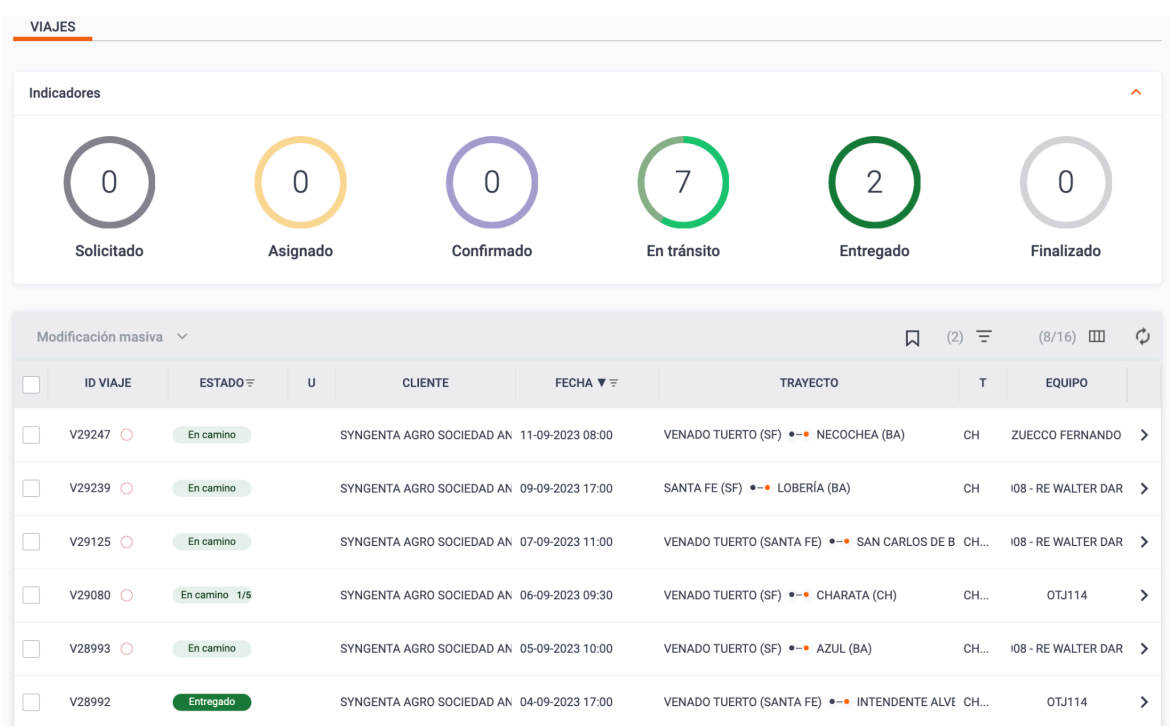

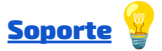

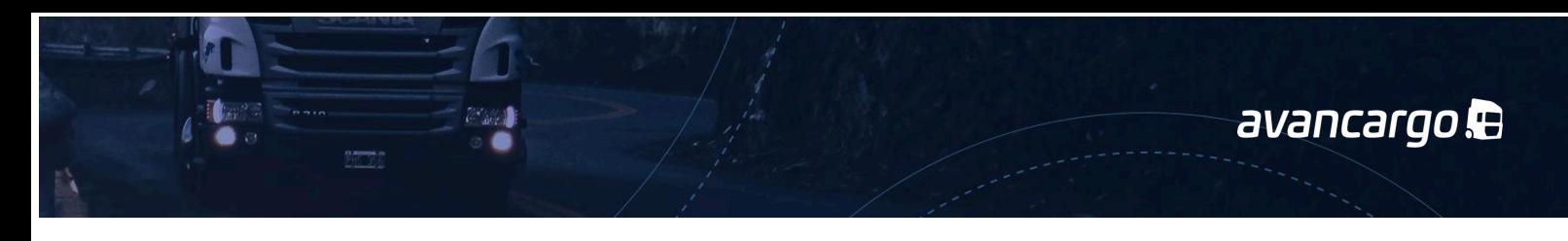

*Detalle de viaje: Asignación de equipo, condiciones comerciales y seguimiento.* DETALLE SEGUIMIENTO DOCUMENTOS ADICIONALES CIERRE REFERENCIAS USUARIOS

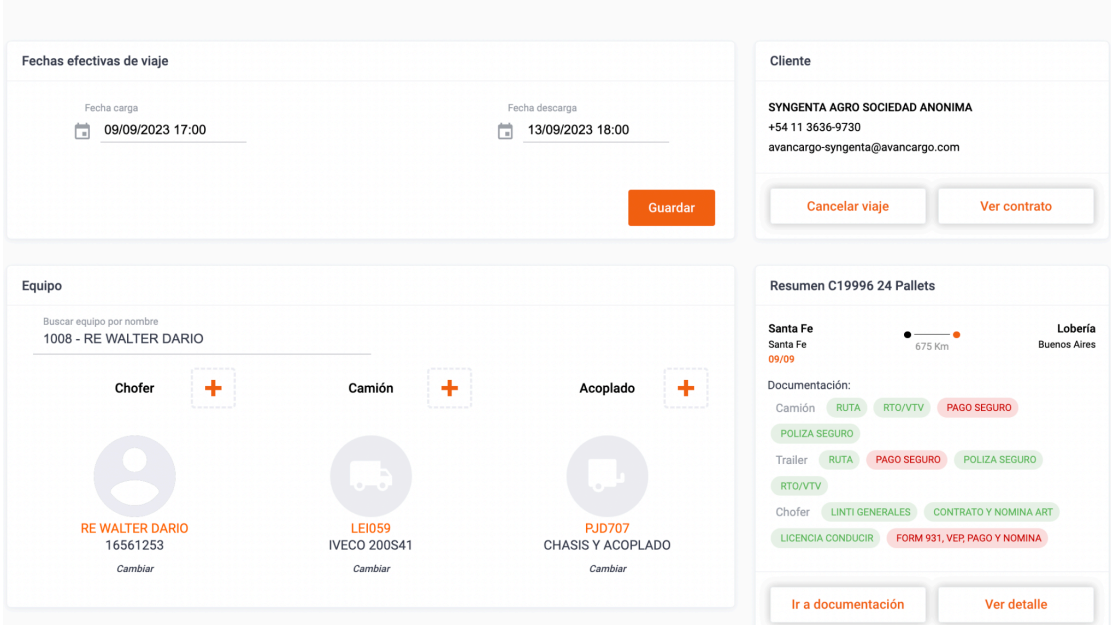

Nota: Es importante que verifique al agregar un equipo que la documentación requerida esté vigente y que registres cualquier documento faltante o vencido a la brevedad.

# Tablero General/ Viajes / Requerimientos

## **Viajes asignados / asignación de equipos.** [Soporte](https://www.youtube.com/watch?v=MF74OP8Lw-8)

Los viajes asignados con Avancargo se notificarán vía plataforma para que cada transportista los visualice en el tablero general.

A partir de esta notificación corresponderá que cada transportista asigne desde plataforma el equipo asignado, identificando Chofer y Patentes. Adicionalmente, en una primera etapa es requerido que el transporte envíe también los datos del equipo sobre el mail de la asignación.

Es requerido mantener el seguimiento de los viajes. En una primera etapa indicar vía plataforma fecha y hora en que cada unidad realizó la carga y su respectiva entrega. La tolerancia para estos registros será de hasta 6 hs posterior a la fecha y hora real de cada evento. Todos los viajes en estado entregado deberán contener los remitos conformados o documentos propios de la carga realizada

## **Registro de remitos/documentos de carga** [Soporte](https://youtu.be/LxxuTCo3gs0)

## Documentos digitales:

Una vez realizadas las entregas se deberán registrar los remitos conformados digitalmente en plataforma con una tolerancia de 12 Hs posterior a la descarga efectiva.

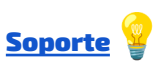

![](_page_5_Picture_14.jpeg)

![](_page_5_Picture_15.jpeg)

avancargo.

Todos los remitos serán validados vía plataforma, manteniendo al transportista informado de cada estado de los documentos.

Nota: El registro de documentos de carga es un **proceso obligatorio** para poder iniciar el procedimiento de facturación de los viajes.

#### Administración

Proceso de Facturación

Una vez que los viajes estén en estado entregado y cuenten con documentos de carga adjuntos, serán verificados. Una vez validados, podrás iniciar el proceso de facturación accediendo a **Administración / Facturación y pagos**.

Visualiza desde el Tablero todos los estados de facturación y cobranza de los viajes realizados con Avancargo.

![](_page_6_Picture_279.jpeg)

Los viajes con estado Facturar son los que se podrán seleccionar para facturar.

Selecciona todos los viajes o un conjunto, para verificar los valores de cada servicio realizado y el total a facturar.

![](_page_6_Picture_280.jpeg)

![](_page_7_Picture_0.jpeg)

Verifica que los valores concuerden con los precios acordados. Si hay diferencias, **antes de realizar la facturación**, comunicarse con el operador que asignó la carga para realizar el reclamo correspondiente.

Una vez seleccionados el/los viajes a facturar, elige la opción "cargar factura" en modificaciones masivas.

![](_page_7_Figure_3.jpeg)

Ingresa la fecha de emisión y el número completo, tal como aparece en la factura, y luego carga la misma en la plataforma.

![](_page_7_Picture_204.jpeg)

#### **Notas importantes:**

- Solo podrán facturarse los viajes verificados que se encuentren en estado entregado y con la documentación de carga requerida adjunta en su respectivo viaje.
- Los valores de las facturas deberán coincidir con los precios detallados de cada viaje incluido en la facturación. Si hay diferencia de valores, realizar el reclamo al operador responsable **antes de emitir su factura**.
- El detalle de la factura deberá contener la siguiente información: número de viaje / origen / destino/ fecha de viaje / conceptos adicionales (en caso de corresponder) .

Para acceder a estos datos, simplemente ingresa a cada línea del tablero administrativo, copia la información y agregala a tu factura.

![](_page_8_Picture_354.jpeg)

- Click en copiar para acceder al detalle de cada viaje

Recibirás notificaciones por correo electrónico de todas las facturas rechazadas, junto con su motivo, desde nuestro departamento de administración.

Desde el tablero administrativo podrás acceder a visualizar todas las facturas en revisión, validadas o rechazadas y sus respectivos estados

![](_page_8_Picture_355.jpeg)

En el caso de facturas rechazadas de acuerdo a la razón de rechazo se deberá adjuntar nota de crédito, y cargar nuevamente la factura nueva.

Haciendo clic en el o los números de viaje correspondientes podrás acceder al sidebar para cargar la nota de crédito.

![](_page_9_Picture_188.jpeg)

Para registrar una nueva factura deberás seleccionar el o los viajes y elegir la opción "cargar factura" en modificaciones masivas.

**Si tenes consultas sobre el proceso de facturación completá el siguiente formulario y nos pondremos en contacto a la brevedad** [https://bit.ly/consultasFacturacion\)](https://bit.ly/consultasFacturacion)

![](_page_10_Picture_0.jpeg)

## Live Tracking **Soporte**

Flota Propia

Esta herramienta te permite visualizar en tiempo real todas las unidades que se encuentran asignadas a un viaje, desde que las mismas están en estado de viaje "en camino al origen" hasta la realización de la "entrega en destino".

![](_page_10_Figure_4.jpeg)

Nos conectamos con tu empresa satelital para que puedas acceder a información específica de la ubicación de tus unidades en viaje. Reporte histórico en viaje, alerta de exceso de velocidad**,** desvíos, detenciones, ETA y ruta planificada vs. realizada.

![](_page_10_Figure_6.jpeg)

**Para acceder a este servicio por favor enviar solicitud a livetracking@avancargo.com**V28993-A20626 Q Q

#### **Oportunidades**

Busca en toda la red de Avancargo cargas y operaciones que se ajusten a tu potencial y tipo de flota.

Desde tu perfil podrás acceder a oportunidades en dos instancias distintas.

- **Cargas:** Viajes solicitados sobre los cuales podés realizar tu oferta.
- **Operaciones:** Rutas/Cargas frecuentes en las cuales los dadores de carga están abiertos a sumar flota, mostrar tu interés para ponerte en contacto directo con quien asigna esos viajes..

![](_page_11_Figure_6.jpeg)

![](_page_12_Picture_0.jpeg)

#### Videos Tutoriales:

¿Cómo invitar usuarios? [https://www.youtube.com/watch?v=L\\_8cCurPL4Q](https://www.youtube.com/watch?v=L_8cCurPL4Q)

¿Cómo gestionar mi flota? [https://www.youtube.com/watch?v=Tep\\_FLYbKo8](https://www.youtube.com/watch?v=Tep_FLYbKo8)

¿Cómo gestionar la documentación de mi flota? [https://www.youtube.com/watch?v=I\\_TyfNeGTN0](https://www.youtube.com/watch?v=I_TyfNeGTN0)

¿Cómo utilizar el tablero general de viajes? <https://www.youtube.com/watch?v=wFSrmy24ITs>

¿Cómo asignar equipos (Chofer y patentes) a viajes adjudicados? <https://www.youtube.com/watch?v=MF74OP8Lw-8>

¿Cómo mantener actualizado el estado de cada viaje? <https://www.youtube.com/watch?v=UD-DlOV3BRY>

¿Cómo adjuntar remitos y documentos de carga realizada? <https://www.youtube.com/watch?v=LxxuTCo3gs0>